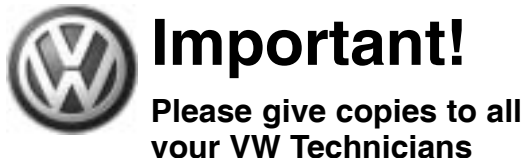

# **Important!<br>Please give copies to all Technical Bulletin**

#### Subject: During Low Speed Turns/Maneuvering Vehicle Feels as Group: 39 **Number: 04–02 if it is Binding/Tires Scrubbing (BP)**

**Model(s):**

**2004**

**Date: Touareg June 21, 2004**

*Instructions:* **Perform this procedure on all applicable vehicles within the Limited New Vehicle Warranty**

#### *ATTENTION!*

**This Technical Bulletin is in effect for 15 months from date of publication as listed above. After that date, this Technical Bulletin will expire and no longer be in effect.**

#### **Condition**

During low speed turns/maneuvering vehicle feels as if it is binding/tires scrubbing.

### **Production**

For vehicles from VIN: 4D000001 to 4D040953

#### **Service**

#### **Requirements:**

Vehicle must meet ALL of the following criteria.

- 1 Procedure is valid only for vehicles that show the BP code in the OTIS View Campaign inquiry screen on the day of repair.
- 2 Vehicle must be within the Limited New Vehicle Warranty.
- 3 Procedure must be performed within the allotted time frame stated in this Technical Bulletin.

#### *Note:*

Procedure must also be performed on applicable vehicles in Dealer inventory.

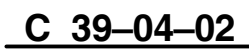

## **1 of 12 plus attachment**

© 2004 Volkswagen of America, Inc. All rights reserved. Information contained in this document is based on the latest information available at the time of printing and is subject to the copyright and other intellectual pro agen of America, Inc., its affiliated companies and its licensors. All rights are reserved to make changes at any time without notice. No part of this document may be reproduced, stored in a re **electronic, mechanical, photocopying, recording, or otherwise, nor may these materials be modified or reposted to other sites, without the prior expressed written permission of the publisher.**

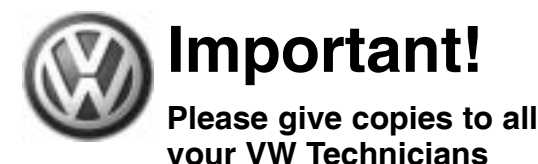

# **Important!<br>Please give copies to all Technical Bulletin**

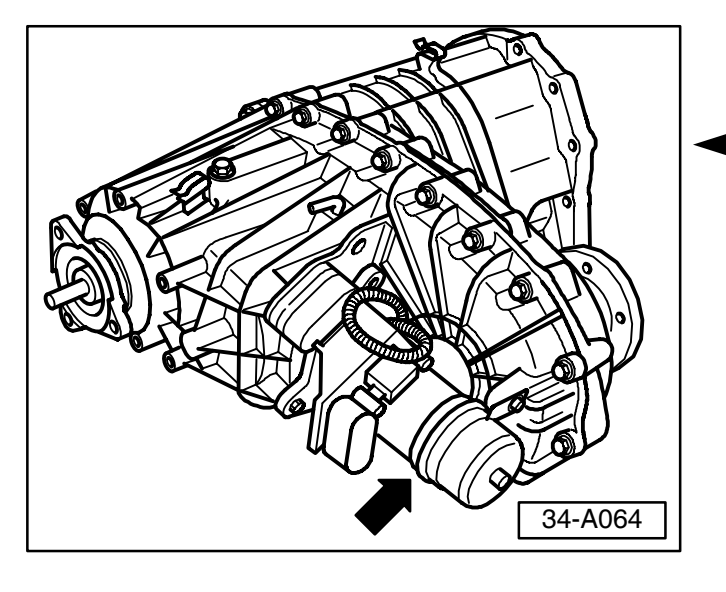

#### **Procedure:**

- $-$  Check vehicle for "tension" in drivetrain by driving (with shift selector lever in "D") into a Low Speed, tight turn. While driving in this turn, switch the Differential Lock from high to low, while keeping selector lever in "D" (DO NOT shift to Neutral).
- **-** If tension loosens (binding goes away):
- **1 Check Part Number on Differential motor** (arrow) -V253- (see sticker on motor).
- If Part Number is 0AD 341 601A:
- $-$  Go to "Differential Control Module -J646-Part Number, Checking".
- If Part Number is NOT 0AD 341 601A:
- **Install Differential motor -V253- Part No:** 0AD 341 601A with new gasket (included). See Repair Manual, Group 34 Manual Transmission – Controls, Housing Controls, housing Differential motor -V253-, removing and installing.

#### *CAUTION!*

*Part numbers are for reference only. Always check with your Parts Dept. for the latest parts information.*

#### **Differential Control Module Part Number, Checkingî**

**ñ** Check Differential Control Module -J646- Part Number using VAS 5051 / VAS 5052 Diagnostic tool:

If Differential Control Module -J646- Part No. is 0AD 927 755AB:

- No further action is required.

If Differential Control Module -J646- Part No. is NOT 0AD 927 755AB:

**ñ** Perform Differential Control Module -J646- Flashing procedure as follows:

## **2 of 12 plus attachment**

C 39-04-02

© 2004 Volkswagen of America. Inc. All rights reserved. Information contained in this document is based on the latest information available at the time of printing and is subject to the copyright and other intellectual c erica, Inc., its affiliated companies and its licensors. All rights are reserved to make changes at any tوrica, **electronic, mechanical, photocopying, recording, or otherwise, nor may these materials be modified or reposted to other sites, without the prior expressed written permission of the publisher.**

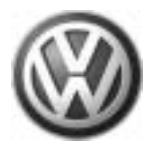

**your VW Technicians**

## **Important!<br>Please give copies to all Technical Bulletin Please give copies to all**

#### *CAUTION!*

*When performing the reflash procedure, ALL DTCs for all systems are erased.*

*DTCs linked to Guided Fault Finding function tests will be lost. Therefore, always address stored DTCs for Customer concerns unrelated to the reflash procedure first.*

#### *CAUTION!*

*The following "Update - Programming" (flashing) process may overwrite any ìTUNEDî Control Module programming. A ìTUNEDî Control Module is described as any Control Module altered so as to perform outside the normal parameters and specifications approved by Volkswagen of America, Inc..*

If you encounter a vehicle with a "Tuned" Differential Control Module, prior to performing the "Update - Programming" (flashing) procedure:

- Your Dealership should place the vehicle owner on notice in writing, that their Differential Control Module was found to have been tuned, and that any damage caused by the tuning of the Differential Control Module (including any adverse emissions consequences) will not be covered by Volkswagen of America, Inc. warranties.
- For any repair requested by the owner under warranty or outside warranty that requires flashing, which will automatically wipe out the ìTuningî program, your Dealership should advise the owner of the above and get his written consent (see attached Control Module Tuning form) to the flashing procedure.

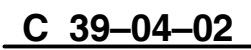

## **3 of 12 plus attachment**

© 2004 Volkswagen of America, Inc. All rights reserved. Information contained in this document is based on the latest information available at the time of printing and is subject to the copyright and other intellectual pro agen of America, Inc., its affiliated companies and its licensors. All rights are reserved to make changes at any time w **electronic, mechanical, photocopying, recording, or otherwise, nor may these materials be modified or reposted to other sites, without the prior expressed written permission of the publisher.**

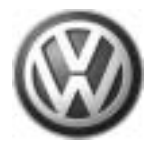

**your VW Technicians**

**Important!<br>Please give copies to all Technical Bulletin Please give copies to all**

#### **Tool requirements**

- ◆ VAS 5051 or 5052 (with Basis CD V.06.05 and the Brand CD V.06.51.00 or higher) with old diagnosis logs erased prior to start.
- ◆ "Update Programming" (flashing) CD W42TOUAREGSHIFT

#### *Note:*

Additional copies of the "Update Programming" CD (Literature Number W42TOUAREGSHIFT) may be ordered from the Volkswagen Technical Literature Ordering Center at vw.ddsltd.com, or by calling 1-800-544-8021 from 8:00 a.m. to 8:00 p.m. EST Monday through Friday. This number can be dialed in both the United States and Canada.

#### **Vehicle requirements**

- ◆ Battery MUST have minimum no-load charge of 12.5V (failure to maintain voltage during update process can lead to Differential Control Module failure) (it is advised to use an approved battery charger to maintain battery voltage).
- ◆ VAS 5051: connected to vehicle and to 110V AC Power supply at all times during procedure.
- ◆ VAS 5052: connected to vehicle with battery voltage requirements met.
- Any appliances with high electromagnetic radiation (i.e. mobile phones) switched OFF.
- ◆ No Stored DTC's, erase any stored DTCs (see CAUTION on Page 3).

### C 39-04-02

## **4 of 12 plus attachment**

© 2004 Volkswagen of America, Inc. All rights reserved. Information contained in this document is based on the latest information available at the time of printing and is subject to the copyright and other intellectual pro .<br>ragen of America, Inc., its affiliated companies and its licensors. All rights are reserved to make changes at any time without notice. No part of this document may be repro **electronic, mechanical, photocopying, recording, or otherwise, nor may these materials be modified or reposted to other sites, without the prior expressed written permission of the publisher.**

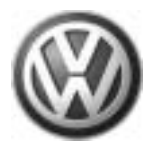

## **Important!<br>Please give copies to all Technical Bulletin Please give copies to all your VW Technicians**

#### *CAUTION!*

*Non-observance of the following points may lead to Differential Control Module failure!*

*VAS 5051 or 5052 must always be connected to the approved power supply at the approved voltages. Under no circumstances should the power supply be interrupted or the diagnostic connector unplugged during the flash procedure.*

*Any appliances with high electromagnetic radiation (i.e. mobile phones) must be switched OFF.*

#### **ìUpdate - Programmingî (flashing) procedure, checking for update match**

- **ñ** Switch ignition ON.
- **1** Switch VAS 5051/5052 ON and insert flash CD into CD drive as soon as start screen appears.

#### *NOTE:*

You must return to the start screen before starting a new (flashing) session, otherwise the flashing CD will not be recognized by the tester.

- **Select "Vehicle Self Diagnosis" mode.**
- Similar screen appears. Using the scroll bar to the right of the screen:
	- Scroll and select vehicle system "22-Four wheel drive electronics".

## **5 of 12 plus attachment**

C 39-04-02

© 2004 Volkswagen of America, Inc. All rights reserved. Information contained in this document is based on the latest information available at the time of printing and is subject to the copyright and other intellectual p .<br>rica, Inc., its affiliated companies and its licensors. All rights are reserved to make changes at any time without notice. No part of this document may be repr **electronic, mechanical, photocopying, recording, or otherwise, nor may these materials be modified or reposted to other sites, without the prior expressed written permission of the publisher.**

## **VAS 5051**

**Vehicle Diagnostic-, measuring- and information system Version -USA/CDN- /V06.05.00 06/06/2003**

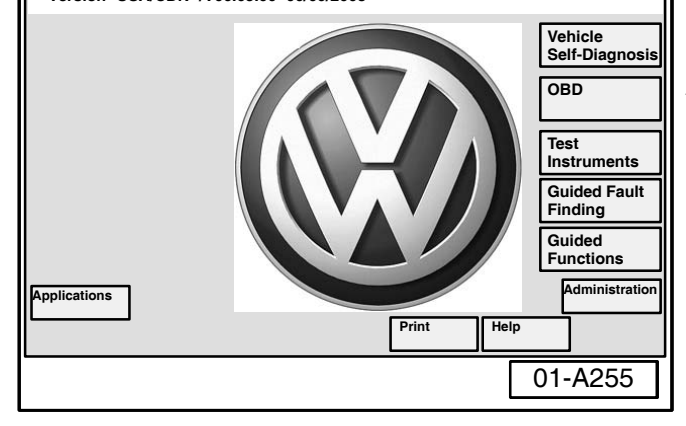

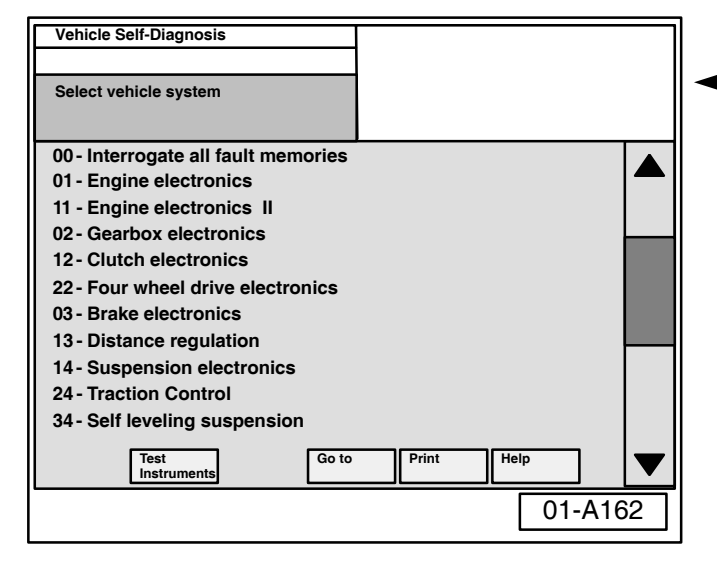

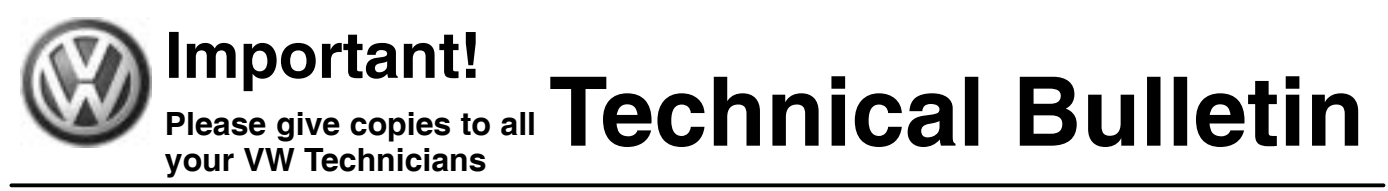

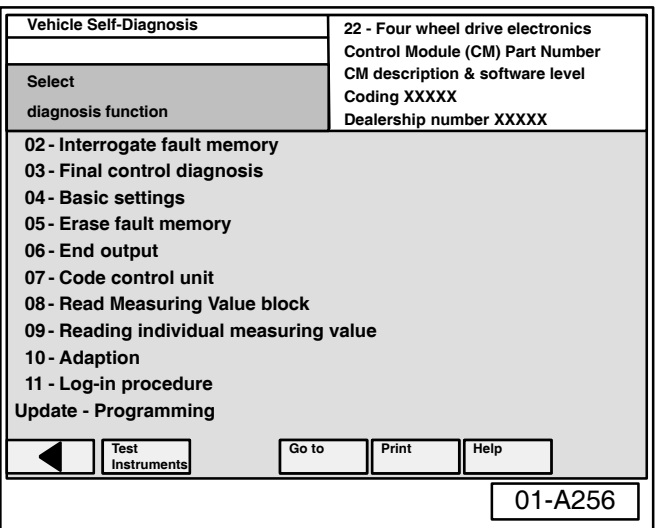

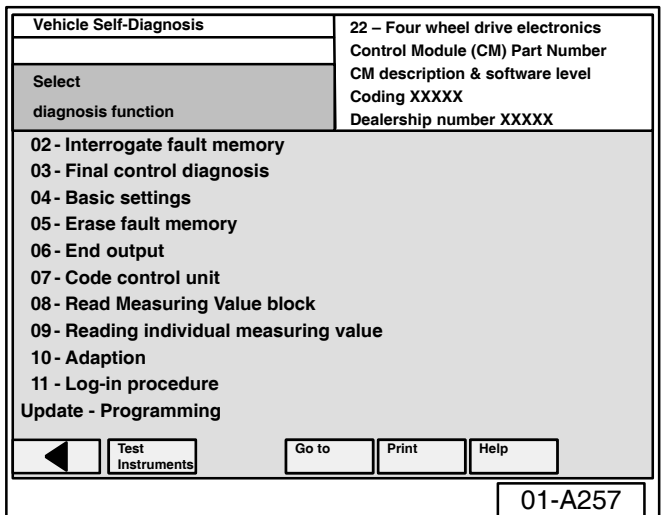

Similar screen appears.

 $-$  Select "Update - Programming" option at bottom of screen (arrow).

#### *Note:*

The "Update - Programming" function is only available when the inserted flashing CD level and current vehicle Differential Control Module level are different.

- If "Update Programming" does not appear:
- **ñ** Programming (flashing Differential Control Module cannot be performed, continue to diagnose condition.

If software level DOES NOT match the level indicated on Flashing CD:

◆ "Update - Programming" function appears.

#### **PRIOR to performing procedure to ìUpdate - Programmingî (flash) the Control Module:**

 ALL fault memories must be interrogated and erased (see CAUTION on Page 3).

#### *Note:*

Failure to erase ALL fault memories may cause "Update - Programming" (flashing) procedure to fail!

- **4** Select Diagnosis function 06 "End output".
	- Select Diagnosis function 00 "Collection services".
	- $-$  Select "Check DTC memory complete system". which will interrogate all fault memories.
	- **ñ** Erase ALL fault memories.

## C 39-04-02

## **6 of 12 plus attachment**

© 2004 Volkswagen of America. Inc. All rights reserved. Information contained in this document is based on the latest information available at the time of printing and is subject to the copyright and other intellectual pro agen of America, Inc., its affiliated companies and its licensors. All rights are reserved to make changes at any time without r **electronic, mechanical, photocopying, recording, or otherwise, nor may these materials be modified or reposted to other sites, without the prior expressed written permission of the publisher.**

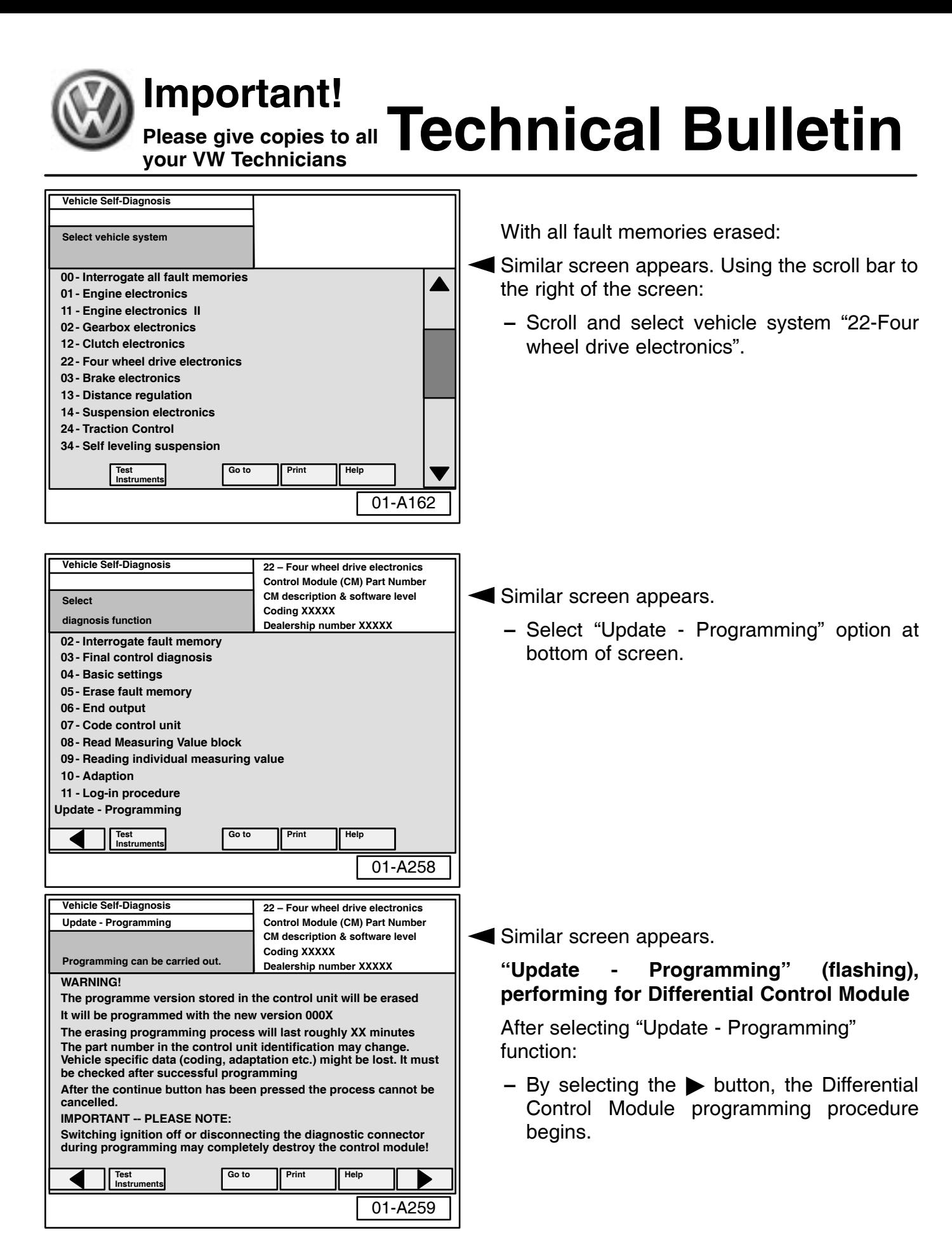

## C 39-04-02

### **7 of 12 plus attachment**

© 2004 Volkswagen of America. Inc. All rights reserved. Information contained in this document is based on the latest information available at the time of printing and is subject to the copyright and other intellectual pro .<br>Ica, Inc., its affiliated companies and its licensors. All rights are reserved to make changes at any time without notice. No part of this document may be reproduced, stored in a ret **electronic, mechanical, photocopying, recording, or otherwise, nor may these materials be modified or reposted to other sites, without the prior expressed written permission of the publisher.**

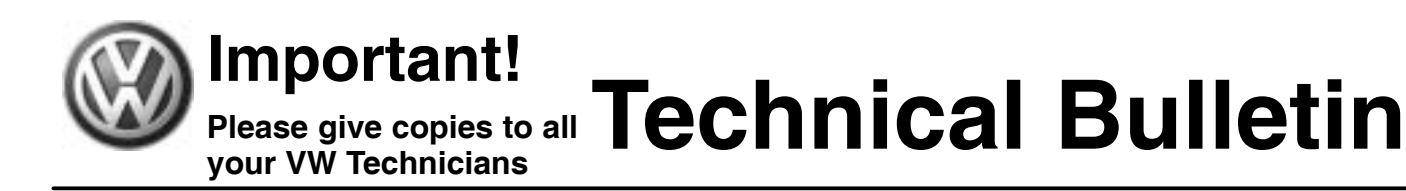

**22 - Four wheel drive electronics Control Module (CM) Part Number CM description & software level**

**Coding XXXXX**

**0 11 100**

**Dealership number XX** 

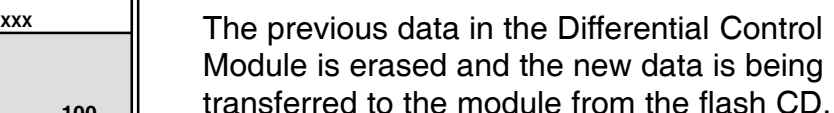

#### *CAUTION!*

Similar screen appears.

**Once "Update - Programming" function** *has been started, switching ignition OFF or disconnecting the diagnostic connector may completely destroy the Differential Control Module.*

the new data is being

#### *NOTE:*

- $\blacktriangleleft$  If, during the "Update Programming", a fault message is displayed:
	- Confirm that VAS 5051 or VAS 5052 diagnostic tool power supply is adequate and that ALL appliances with high electromagnetic radiation (i.e. mobile phones are switched OFF.
	- **The "Update Programming" (flashing)** process must then be started from the beginning using the "Repeat" button (arrow). DO NOT use the "Cancel" button.

#### **Important!**

On NO occasion should the "Cancel" button be selected.

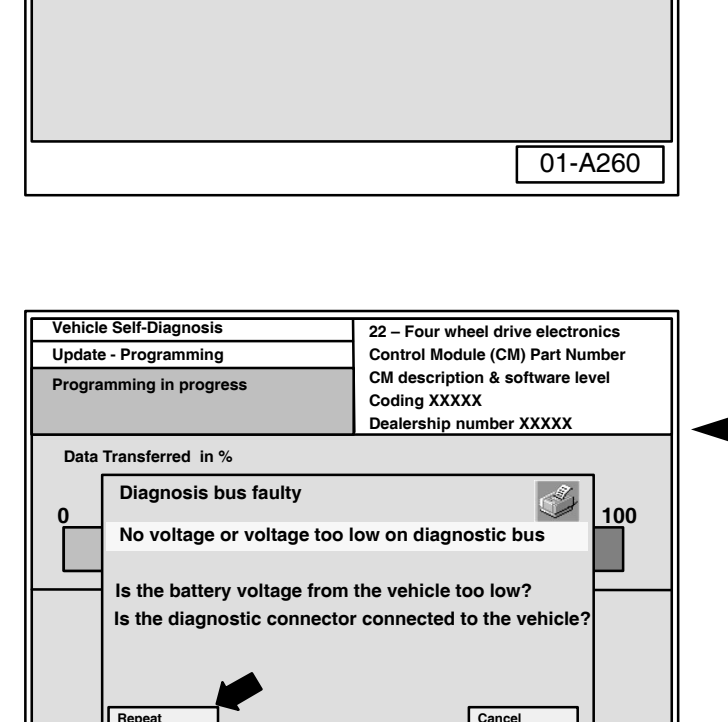

#### C 39-04-02

**Vehicle Self-Diagnosis Update - Programming**

**Data Transfer in %**

**Programming in progress**

## **8 of 12 plus attachment**

© 2004 Volkswagen of America, Inc. All rights reserved. Information contained in this document is based on the latest information available at the time of printing and is subject to the copyright and other intellectual p .<br>ragen of America, Inc., its affiliated companies and its licensors. All rights are reserved to make changes at any time without notice. No part of this document may be repro **electronic, mechanical, photocopying, recording, or otherwise, nor may these materials be modified or reposted to other sites, without the prior expressed written permission of the publisher.**

01-A261

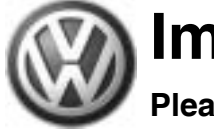

## **Important!<br>Please give copies to all Technical Bulletin Please give copies to all your VW Technicians**

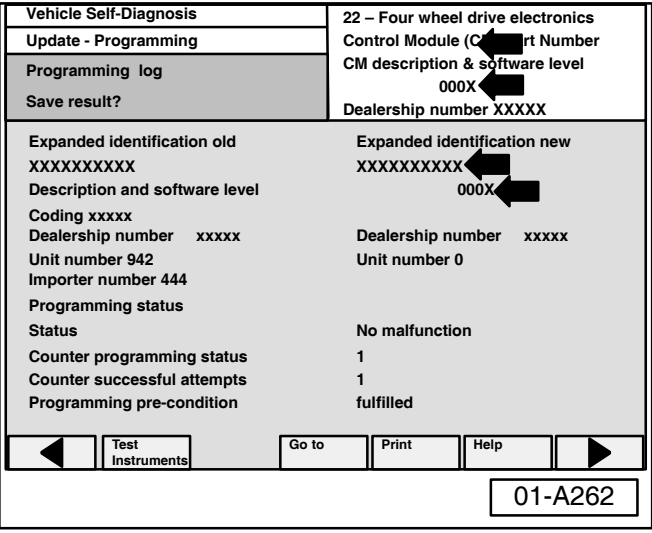

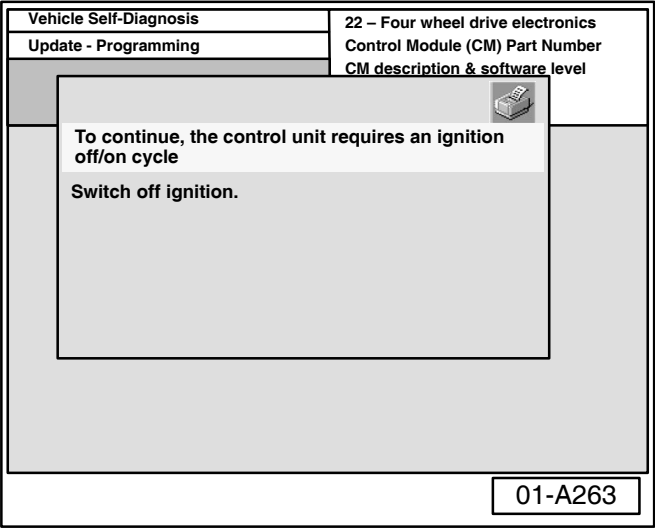

Once "Update - Programming" (flashing) is complete:

 $\blacktriangleleft \blacklozenge$  Similar screen appears.

#### *Note:*

Old software level is still displayed at (arrows). New software level is not displayed until process is complete and fault memories have been erased.

- $-$  Print this screen.
- **ñ** Attach print to vehicle Repair Order.

Once "Update - Programming" (flashing) is complete, the Differential Control Module must be re-initialized.

- **− Select the ► button.**
- $\blacktriangleleft \blacktriangleleft$  The tester requests you to switch the ignition OFF.
	- **ñ** Switch ignition OFF.

#### **IMPORTANT!**

◆ Wait at least 20 seconds before switching the ignition back ON (failure to wait at least 20 seconds may damage the Control Module).

After waiting 20 seconds:

**ñ** Switch ignition ON.

After switching ignition ON, the Differential Control Module has been re-initialized, however, fault memories must now be erased.

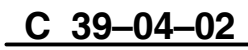

## **9 of 12 plus attachment**

© 2004 Volkswagen of America. Inc. All rights reserved. Information contained in this document is based on the latest information available at the time of printing and is subject to the copyright and other intellectual pro vagen of America, Inc., its affiliated companies and its licensors. All rights are reserved to make changes at any time without notice. No part of this document may be reproduced, stored in a ret **electronic, mechanical, photocopying, recording, or otherwise, nor may these materials be modified or reposted to other sites, without the prior expressed written permission of the publisher.**

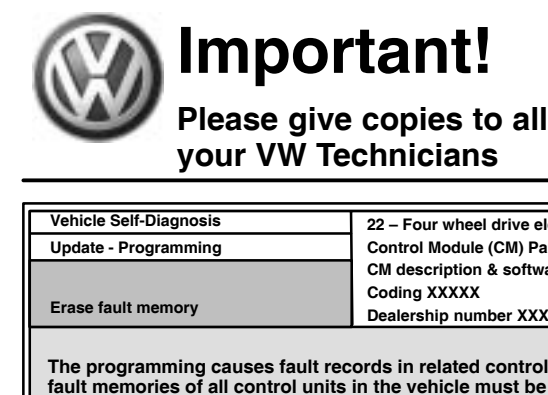

# **Important!<br>Please give copies to all Technical Bulletin**

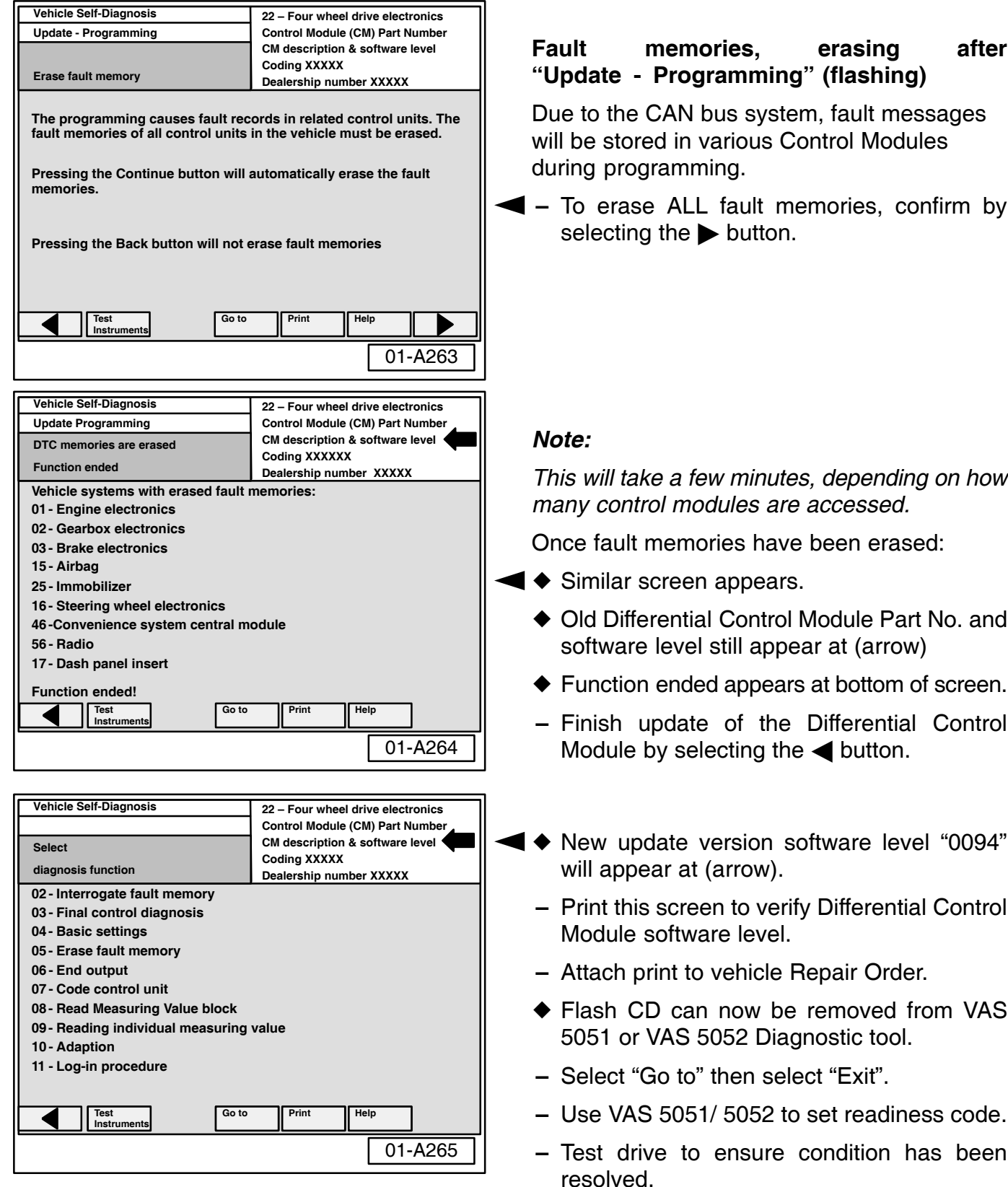

## **10 of 12 plus attachment**

C 39-04-02

© 2004 Volkswagen of America, Inc. All rights reserved. Information contained in this document is based on the latest information available at the time of printing and is subject to the copyright and other intellectual pro of Volkswagen of America, Inc., its affiliated companies and its licensors. All rights are reserved to make changes at any time without notice. No part of this document may be reproduced, stored in a retrieval system, or t **electronic, mechanical, photocopying, recording, or otherwise, nor may these materials be modified or reposted to other sites, without the prior expressed written permission of the publisher.**

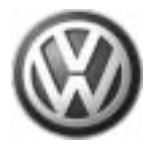

**your VW Technicians**

## **Important!<br>Please give copies to all Technical Bulletin Please give copies to all**

#### *Note:*

In *isolated cases ONLY!* If the Control Module was reflashed and the Part Number on Differential motor -V253- was OK (motor was not replaced) and the Condition still has not been eliminated, it may be necessary to replace Differential motor (arrow) -V253- with a new part.

 $-$  Install Differential motor -V253- Part No: 0AD 341 601A with new gasket (included). See Repair Manual, Group 34 Manual Transmission – Controls, Housing Controls, housing Differential motor -V253-, removing and installing.

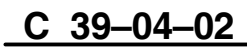

## **11 of 12 plus attachment**

© 2004 Volkswagen of America, Inc. All rights reserved. Information contained in this document is based on the latest information available at the time of printing and is subject to the copyright and other intellectual pro of Volkswagen of America, Inc., its affiliated companies and its licensors. All rights are reserved to make changes at any time without notice. No part of this document may be reproduced, stored in a retrieval system, or t **electronic, mechanical, photocopying, recording, or otherwise, nor may these materials be modified or reposted to other sites, without the prior expressed written permission of the publisher.**

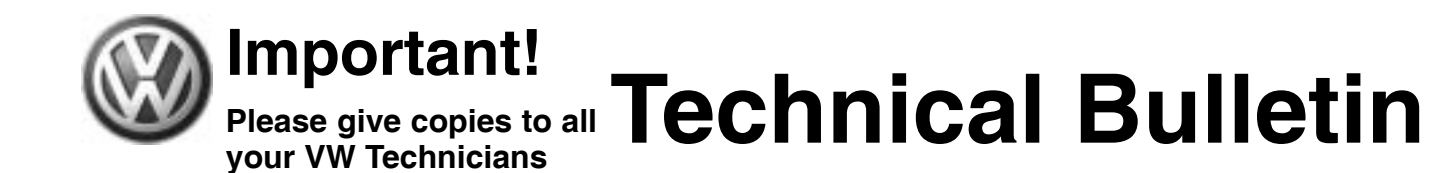

**Required Vehicle Update Technical Bulletin Time Requirements/ Reimbursement**

To ensure prompt and proper payment, be sure to enter, immediately upon completion of the repair work, the applicable reimbursement code listed below. Claims will only be paid for vehicles that show the BP code in the OTIS View Campaign inquiry screen on the day of repair.

#### **Repair Code** (Damage Code Field) **Time Units Work Scope BP 11 20 T.U.** Check Part Nos. on Differential Motor -V253- & Differential Control Module -J646- **BP 12 70 T.U.** Check Part No. on Differential Motor -V253- & Reflash Differential Control Module -J646 **BP 13 50 T.U.** Check Part No. on Differential Control Module -J646- & Replace Differential Motor -V253- **BP 14 80 T.U.** Replace Differential Motor -V253- & Reflash Differential Control Module -J646 **There is NO Reimbursement for Vehicle Wash or Loaner Vehicle The system automatically enters parts and labor applicable to the above listed code.**

**BP Data Entry Procedure Use Claim Type RC**

**For vehicles that, according to your information, cannot be corrected or reached, and one of the codes below best describe the reason, please enter one of the applicable codes into the system:**

- $\bullet$ **BP 20 Customer Refused Repairs**
- $\bullet$ **Total Loss**
- $\bullet$ **BP 40 Vehicle Stolen**
- $\bullet$ **BP 50 Vehicle Exported**

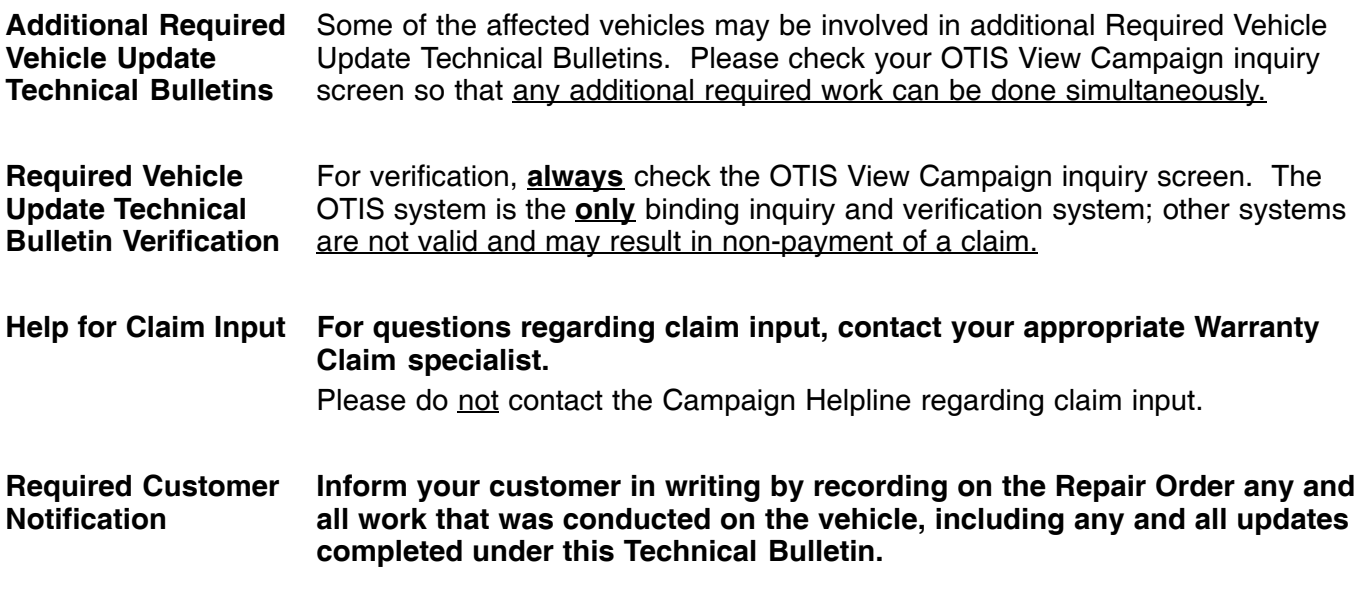

C 39-04-02

## **12 of 12 plus attachment**

© 2004 Volkswagen of America. Inc. All rights reserved. Information contained in this document is based on the latest information available at the time of printing and is subject to the copyright and other intellectual pro agen of America, Inc., its affiliated companies and its licensors. All rights are reserved to make changes at any time without notice. No part of this document may be reproduced, stored in a ret **electronic, mechanical, photocopying, recording, or otherwise, nor may these materials be modified or reposted to other sites, without the prior expressed written permission of the publisher.**

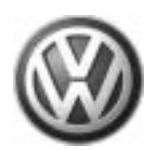

## OWNER INFORMATION ABOUT CONTROL MODULE TUNING\* AND AUTHORIZATION FOR REPROGRAMMING (REFLASHING) OF **CONTROL MODULE(S)**

\*) "TUNING" is described as the addition of or modification of any component which causes a Volkswagen vehicle to perform outside the normal parameters and specifications approved by Volkswagen of America, Inc..

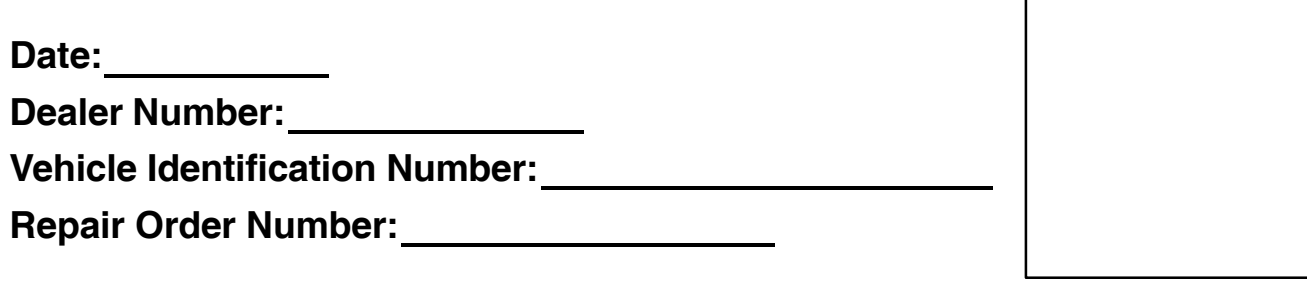

**Dealer stamp**

**I** , owner or driver of the above identified Volkswagen, confirm:

ìTuningî as described above (especially power increasing modifications) has NOT been performed on my vehicle.

ìTuningî as described above has been performed on my vehicle and the following components were modified or installed:

TUNING was performed by (Please provide Company name and telephone number, if you wish us to contact them):

I understand that if my Control Module is determined to have been tuned, any damage caused by the tuning of the Control Module (including adverse emissions consequences) will not be covered by Volkswagen of America, Inc. warranties.

I am requesting that my Dealer reflash (update) my Control Module, and understand that this process will automatically (overwrite) and permanently wipe out any "Tuning" program which was previously performed on the Control Module.

I have read this statement and confirm my request by affixing my signature immediately below.

Signature of Customer

© 2004 Volkswagen of America, Inc. All rights reserved. Information contained in this document is based on the latest information available at the time of printing and is subject to the copyright and other intellectual pro explorering the media, inc., its affiliated companies and its licensors. All rights are reserved to make changes at any time without notice. No part of this document may be reproduced, stored in a retrieval system, or tran **means, electronic, mechanical, photocopying, recording, or otherwise, nor may these materials be modified or reposted to other sites, without the prior expressed written permission of the publisher.**